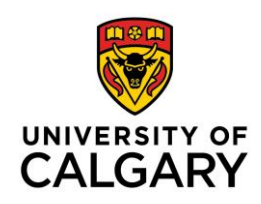

## **How to Create a Grade Scheme**

By default, a simple Percentage scheme is visible under Schemes. It is suggested that you set up a letter grade scheme corresponding to what is outlined in your course syllabus.

**Note:** Some faculties have may standardized grading scheme prepopulated in this area.

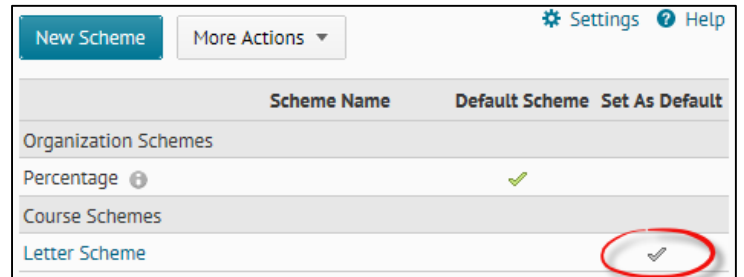

The following help is provided:

- [Copy Grade Scheme](#page-0-0)
- **[Build Grade Scheme](#page-1-0)**

## <span id="page-0-0"></span>**Copy a Grade Scheme**

To copy a previously created scheme from another course in which you are an instructor:

1. In the red navigation bar, click **Assessments**. From the dropdown menu, select **Grades**. Click **Schemes**.

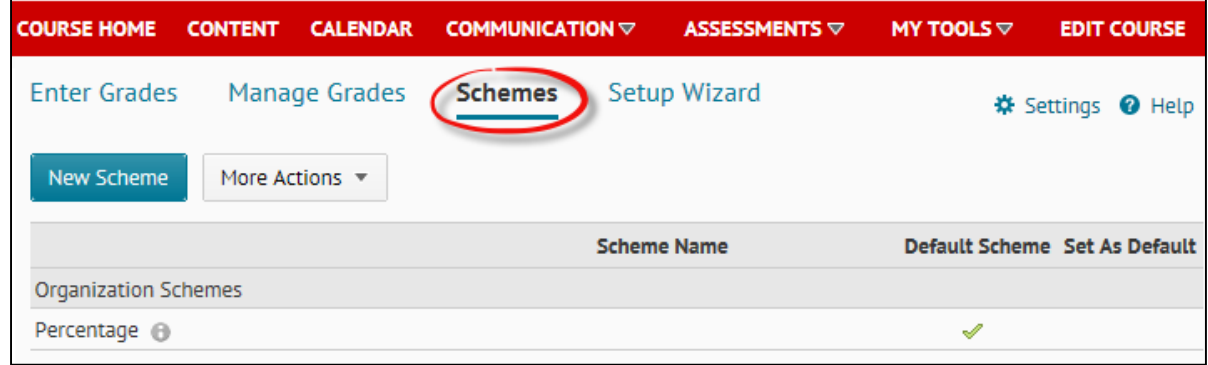

2. Under **More Actions**, click **Copy**.

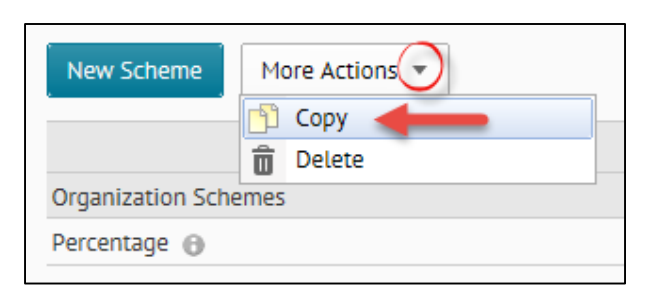

3. Search for the course that contains the letter grade scheme you want to copy. Choose the letter grade scheme**.** Give that scheme a new name and click **Copy**. Click on the grey checkbox to set your scheme as the default. For a more effective search, expand the "Show Search Options" section and check off all three boxes: Scheme Name, OU Code, and OU Name.

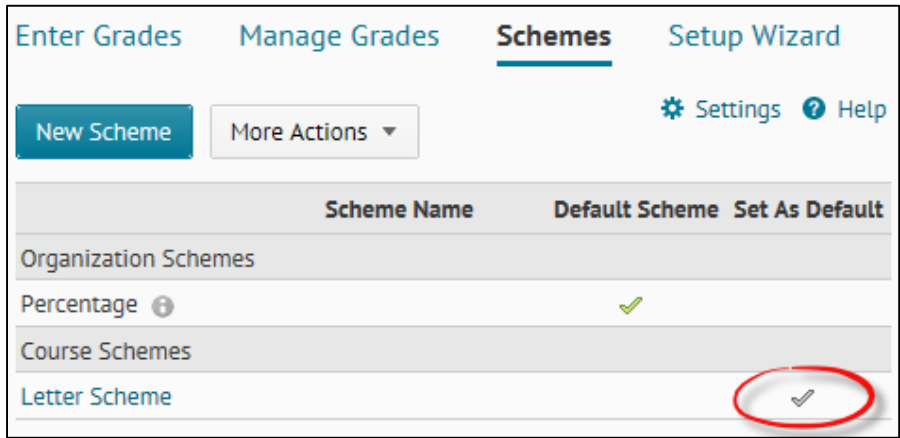

## <span id="page-1-0"></span>**Build a Grade Scheme**

1. In the red navigation bar, click **Assessments**. From the dropdown menu, select **Grades**. Click **Schemes**, and then click **New Scheme**.

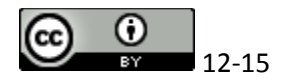

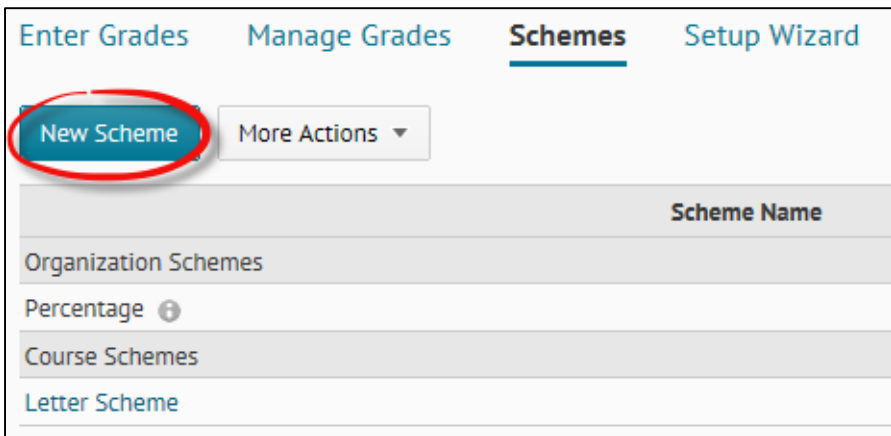

2. **Name** the new scheme. For a standard letter scheme, **modify the range** to 12.

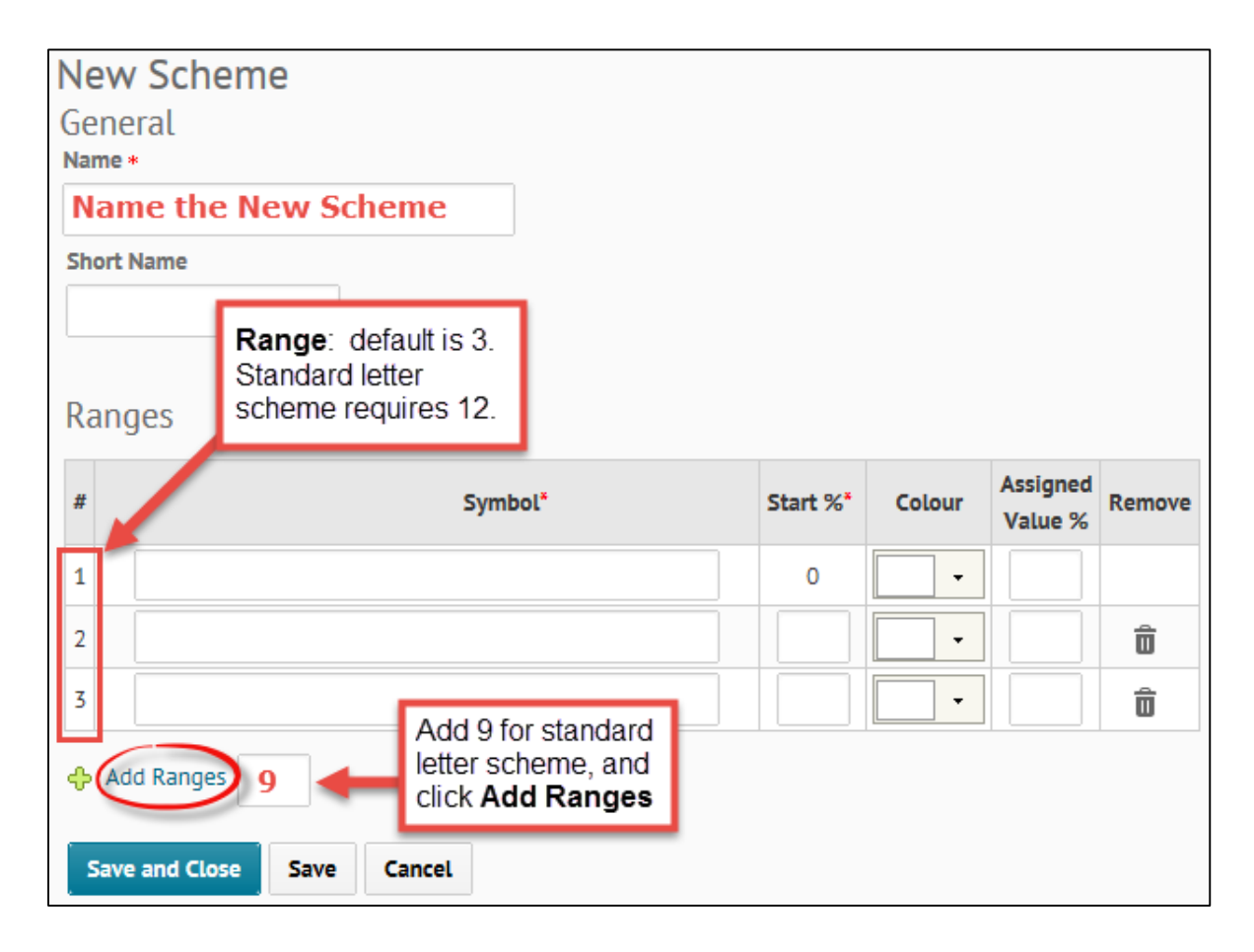

- 3. **Fill in the fields** for each column (see illustration below) and **Save**:
	- Symbol Column: Enter the Symbols (starting with F and working your way to A+)
	- Start %: Enter the value that that letter grade range starts at.
	- Colour (optional): Choose a colour to be associated with that letter grade.

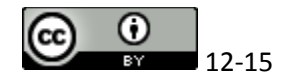

• Assigned Value % (optional): Only if you want to be able to assign letter grades (not numeric values) from a drop down list in your gradebook (to be set up later). This value is what D2L will use to numerically calculate the score for a student's final average. If you plan to always create a numeric gradebook item, you can leave this column blank.

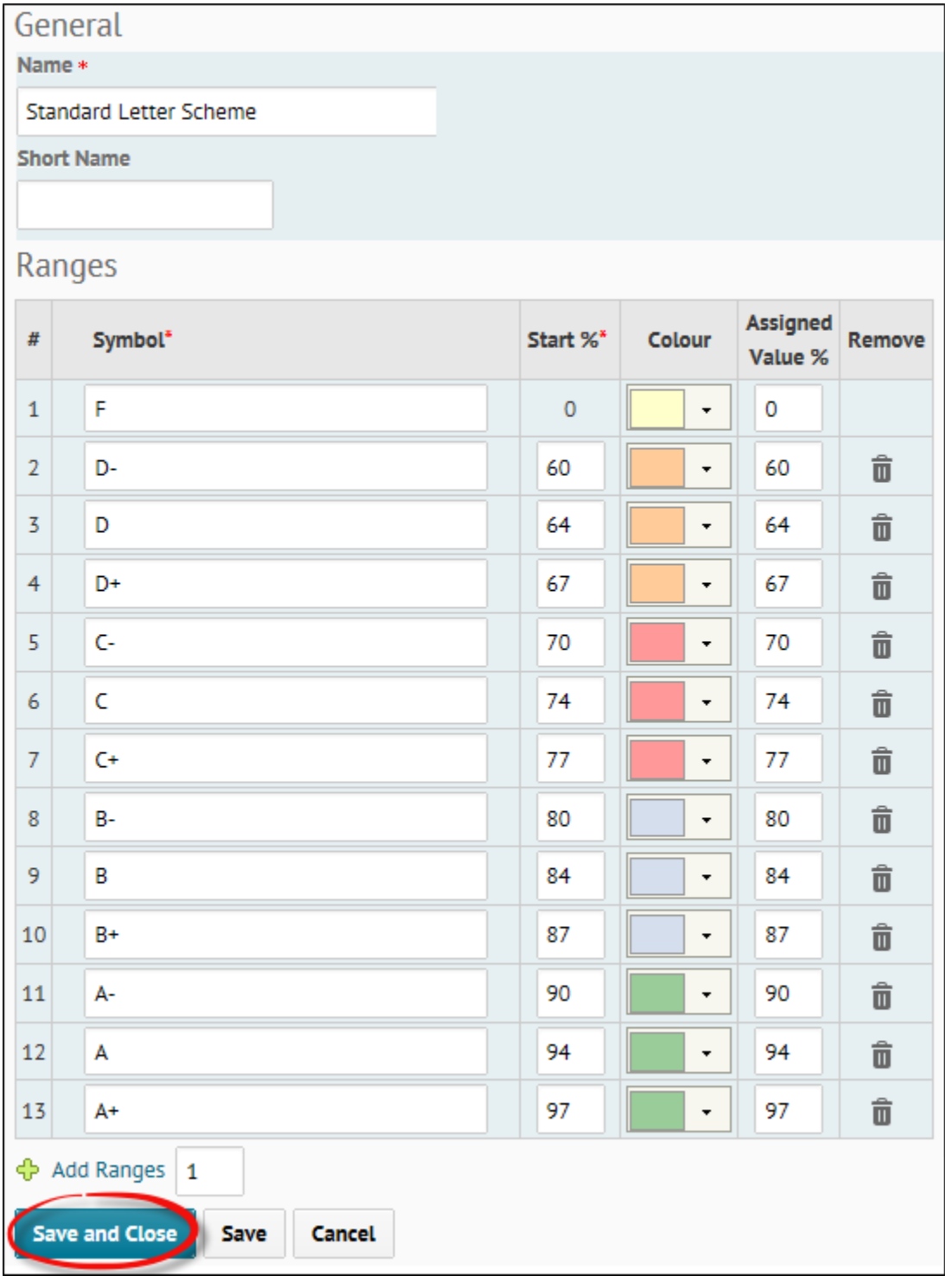

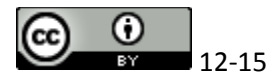